# **UPC Cloud-basierte Internet Telefonie mit Mitel 6863i / 6865i / 6867i / 6869i Bedienungsanleitung**

Ausgabedatum 09.2017, Dokumentversion 1.0 © 2017 UPC Schweiz GmbH

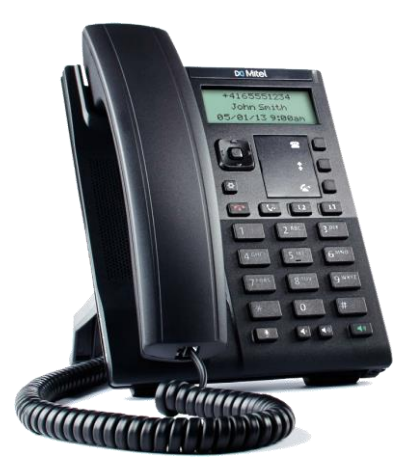

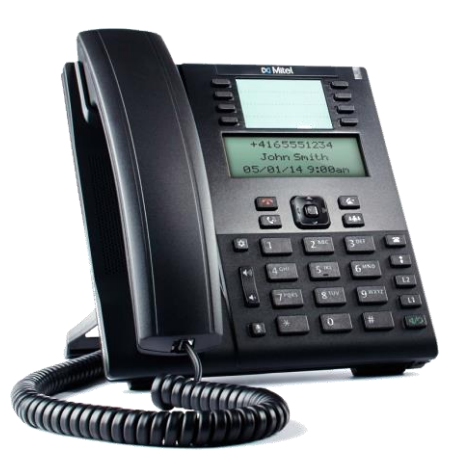

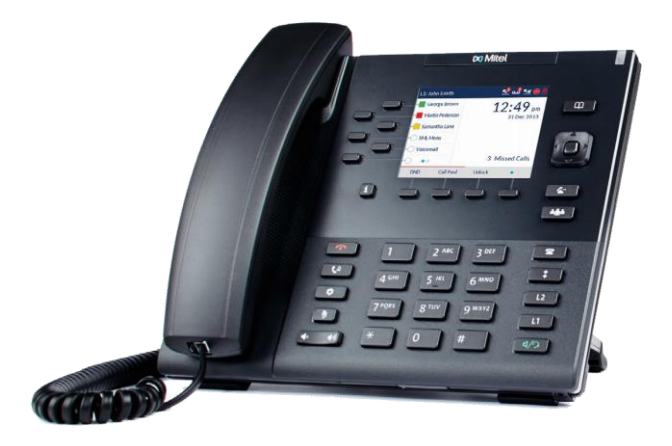

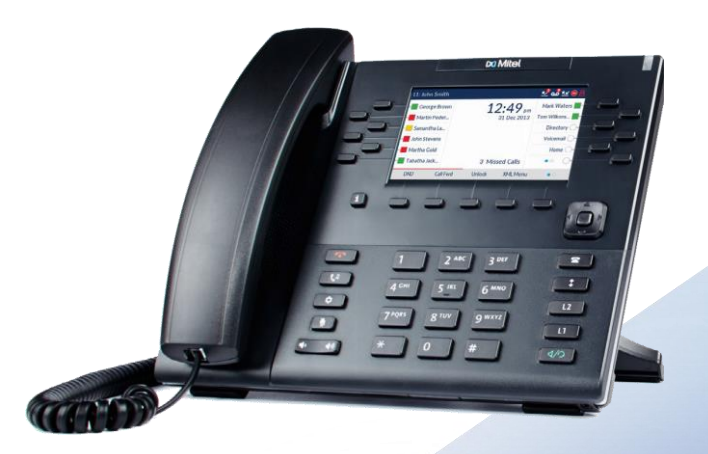

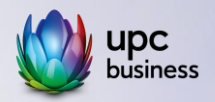

# **1. Übersicht**

## **Aastra / Mitel 6863i Aastra / Mitel 6865i**

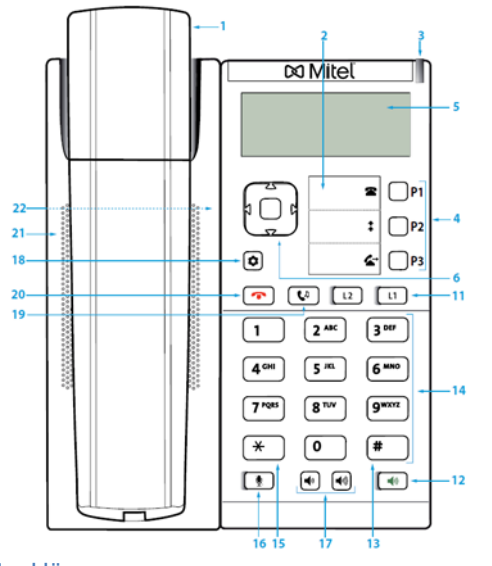

- 
- 2 Beschriftungsstreifen Etiketten für konfigurierbare Tasten
- 3 Benachrichtigungs-LED Farbe und Status signalisieren ein bestimmtes Ereignis
- 4 Funktionstasten frei konfigurierbar. Standard Konfiguration P1 Menü P2 Wahlwiederholung P3 Gesprächsübergabe
- 
- 6 Navigationstaste mit Auswahltaste Im Menü navigieren; Leitung wechseln; Menüauswahl bestätigen

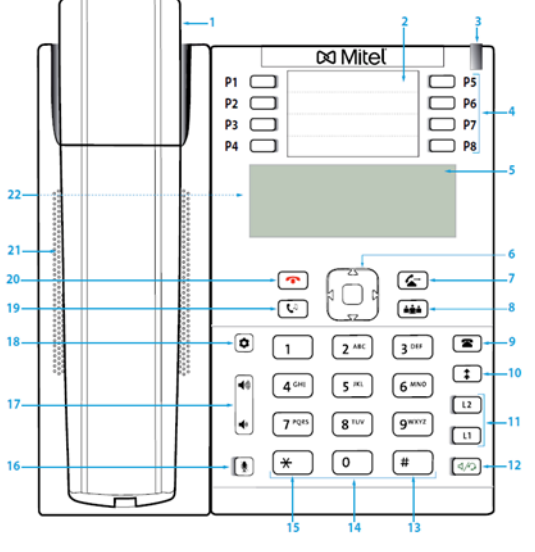

- 1 Hörer 7 Weiterleitentaste (nur 6865i) Gespräche übergeben | 14 Zifferntasten zur Wahl nicht gespeicherter
	- 8 Konferenztaste (nur 6865i) Konferenzgespräche aufbauen
	- 9 Anrufliste (Mitel 6865i) unbeantw., beantw., Wahlwiederholung
	- 10 Wahlwiederholungstaste (Mitel 6865i) Zuletzt gewählte Rufnummern aufrufen
- 5 Anzeige Monochromer Bildschirm 11 Leitungstasten L1-L2 mit LED Leitung belegen; Anruf annehmen; Makeln zwischen gleichzeitigen Gesprächen
	- 12 Lautsprechertaste (6863i); Lautsprecher-/Headset Taste mit LED(6865i) Lautsprecher/Mikrofon ein- /ausschalten
- Rufnummern 13 Rautetaste/Sonderzeichen; 15 Sterntaste/Leerzeichen
- 16 Mikrofontaste mit LED Freisprech-/ Hörer-/Headset-Mikrofon (6864i) ein-/ausschalten
- 17 Lautstärketasten Lautstärke regeln
- 18 Optionstaste Lokale Einstellungsmenü (Optionenliste)
- 19 Haltentaste Aktives Gespräch halten; gehaltenes Gespräch wieder aufnehmen
- 20 Beendentaste Gespräch beenden; im Menü zurück zur Anzeige Ruhezustand

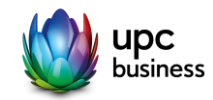

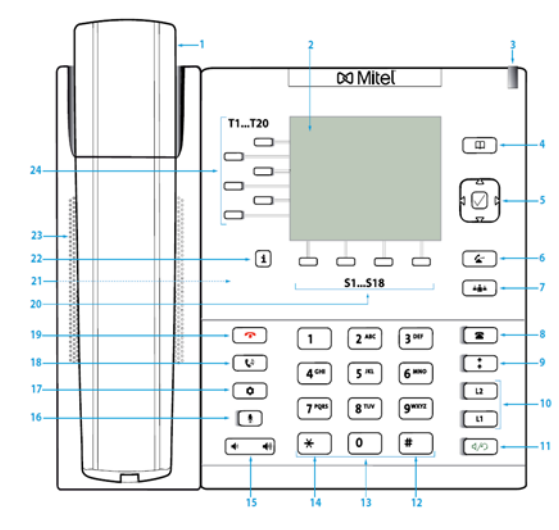

oben links: Anzeige Leitungsnummer, Name oben rechts: Statusanzeige (Anzeigesymbole) unten rechts: Statusmitteilungen; Hauptanzeige Mitte: Anzeige abhängig vom **Telefonstatus** 

- 3 Benachrichtigungs-LED Farbe und Status signalisieren ein bestimmtes Ereignis
- 
- 5 Navigationstaste mit Auswahltaste Im Menü navigieren; Leitung wechseln; Menüauswahl bestätigen
- 6 Weiterleitentaste (nur 6867i) Gespräche übergeben 16 Mikrofontaste mit LED

### **Aastra / Mitel 6867i Aastra / Mitel 6869i**

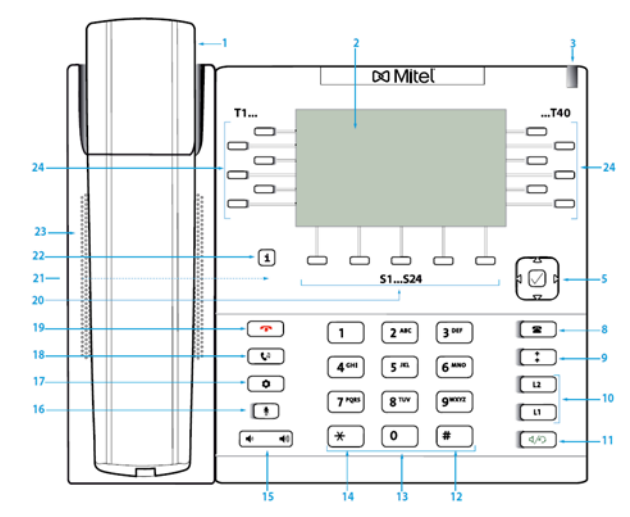

- 1 Hörer 1 Hörer 1 Hörer 7 Konferenztaste (nur 6867i) Konferenzgespräche aufbauen
- 2 Anzeige Farbiger Bildschirm mit Anzeige 8 B Anrufliste unbeantwortete/beantwortete Anrufe, Wahlwiederholung
	- 9 Wahlwiederholungstaste Zuletzt gewählte Rufnummern aufrufen
	- 10 Leitungstasten L1-L2 mit LED Leitung belegen; Anruf annehmen; Makeln zwischen gleichzeitigen Gesprächen
	- 11 Lautsprecher-/Headset-Taste mit LED Lautsprecher resp. Hörer-/Headset-Mikrofon ein-/ausschalten
- 4 Telefonbuchtaste nur Model 6867i 13 Zifferntasten zur Wahl nicht gespeicherter Rufnummern 12 Rautetaste/Sonderzeichen; 14 Sterntaste/Leerzeichen
	-
	- Freisprech-/Hörer-/Headset-Mikrofon ein- /ausschalten
- 17 Optionstaste Lokale Einstellungsmenü (Optionenliste)
- 18 Haltentaste Aktives Gespräch halten; gehaltenes Gespräch wieder aufnehmen
- 19 Beendentaste Gespräch beenden; im Menü zurück zur Anzeige Ruhezustand
- 20 Funktionstasten S1-S18 (6867i) 4 konfigurierbare Tasten, die mit Funktionen oder Rufnr. belegt werden können
	- Funktionstasten S1-S24 (6869i) 5 konfigurierbare Tasten, die mit Funktionen oder Rufnr. belegt werden können
- 24 Funktionstasten T1-T20 (6867i) 6 konfig. Tasten, mit Funktionen, Rufnr., Besetztanzeige belegt werden können
- 15 Lautstärketaste Lautstärke regeln Funktionstasten T1-T20 (6869i) 12 konfig. Tasten, die mit Funktionen, Rufnr., Besetztanzeige belegt werden können

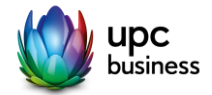

## **2. Gespräche vermitteln**

#### **2.1 Anruf weiterleiten mit Rücksprache**

- Nehmen Sie den eingehenden Anruf mit Hörer, Headset oder mit Funktionstaste <sup>O</sup> Antwort. entgegen.
- Drücken Sie Funktionstaste Weiterltg.
- Geben Sie Rufnummer oder interne Kurzwahl ein, an welche der Anruf weitergeleitet werden soll.
- Drücken Sie Funktionstaste Wählen.
- Kündigen Sie den Anruf an.
- Drücken Sie erneut Taste Weiterltg., um den Anruf zu vermitteln.

### **2.2 Anruf weiterleiten ohne Rücksprache**

- Nehmen Sie den eingehenden Anruf mit Hörer, Headset oder mit Funktionstaste **O** Antwort. entgegen.
- Drücken Sie Funktionstaste Weiterltg.
- Geben Sie Rufnummer oder interne Kurzwahl ein, an welche der Anruf weitergeleitet werden soll.
- Drücken Sie Funktionstaste Wählen.
- Warten Sie den ersten Rufton ab.
- Drücken Sie erneut Taste Weiterltg., um den Anruf zu vermitteln.

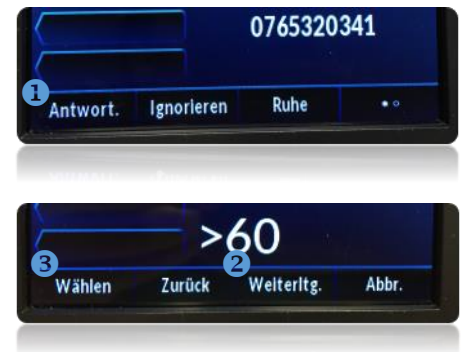

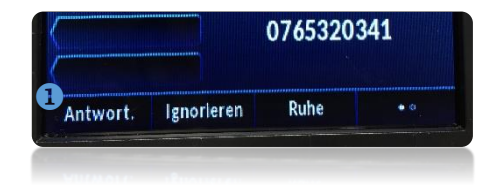

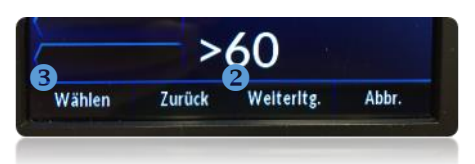

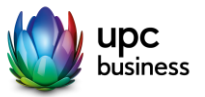

## **3. Mehrere Gespräche vermitteln**

bei aktivierter Funktion «Anklopfen»

– Nehmen Sie den eingehenden Anruf mit Hörer, Headset oder mit Funktionstaste **O** Antwort. entgegen.

Es geht während dem laufenden Gespräch auf Leitung 2 ein weiterer Anruf ein. Leitungstaste L2 blinkt.

- Wechseln Sie zwischen den Gesprächen, indem Sie die jeweils blinkende Leitungstaste L1 resp. L2 anwählen.
- Verbinden Sie das jeweils ausgewählte Gespräch wie unter 2 Gespräche vermitteln beschrieben.

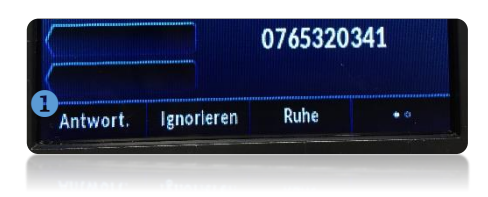

6863i

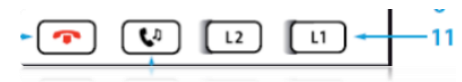

#### 6865i/6867i/6869i

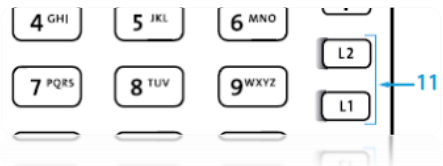

## **4. Konferenzgespräch (max. 3 Teilnehmer) aufschalten**

Sie möchten ein Konferenzgespräch zwischen 3 Teilnehmern führen.

In einem Konferenzgespräch können Sie drei Gesprächspartner zusammenführen. Aus einem Gespräch heraus können Sie eine Rückfrage zu einem weiteren Benutzer einleiten. Zwischen ursprünglichen Anruf und dem Rückfragepartner können Sie wechseln, indem Sie die jeweils blinkende Leitungstaste L1 resp. L2 anwählen.

- Rufen Sie Konferenz Teilnehmer 1 an oder nehmen Sie den Anruf von Konferenz Teilnehmer 1 mit Hörer, Headset oder mit Funktionstaste **O** Antwort. entgegen.
- Drücken Sie die für Konferenz programmierte Funktionstaste (6867i verfügt über eine dedizierte Konferenztaste **7**)
- Wählen Sie die Rufnummer oder Kurzwahl für Konferenz Teilnehmer 2 an und kündigen Sie die Konferenz an.
- Drücken Sie erneut die für Konferenz programmierte Funktionstaste respektive die dedizierte Konferenztaste **7** (6867i)
- Verlassen Sie das Konferenz Gespräch, indem Sie den Hörer auflegen oder die Beenden-Taste drücken.

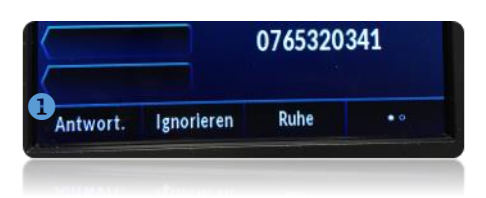

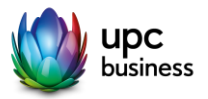

## **5. Rufweiterleitung einrichten**

### **5.1. Rufweiterleitung im UPC Portal einrichten**

So konfigurieren Sie Rufweiterleitungen bequem im UPC Kundenportal:

- Wählen Sie sich mit Ihrem persönlichen Zugangsdaten im UPC Portal https://voiceportal.business.upc.ch/upc/login.html ein. (Zugang noch nicht eingerichtet? Folgen Sie der Anleitung auf der Login Webseite).
- Wählen Sie im Menü die Option Rufumleitungen an.

Im UPC Kundenportal finden Sie viele zusätzliche Optionen, um eine Rufweiterleitung nach Ihren persönlichen Wünschen einzurichten.

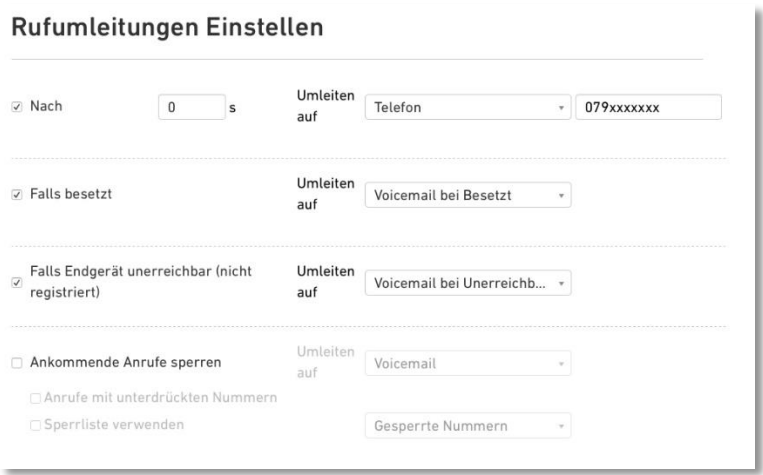

### **5.2. Rufweiterleitung Endgerät einrichten**

*Achtung: Verwenden Sie diese Rufweiterleitung Konfiguration nur, wenn Ihr Telefon nicht innerhalb einer Ringruf Konfiguration aufgerufen wird!*

Klingelt Ihr Telefonanschluss auch bei Anrufen an die Firmen-Hauptnummer (Ringruf), werden bei dieser Rufweiterleitung alle Anrufe – nicht nur die Anrufe an Ihre Direktnummer, sondern auch sämtliche Anrufe an die Hauptnummer – unmittelbar entgegengenommen und an die eingetragene Weiterleitungs-Rufnummer weitergeleitet.

Nur bei Konfiguration der Rufweiterleitung im UPC Portal werden ausschliesslich die Anrufer weitergeleitet, die Ihre Direktnummer angewählt haben.

– Wählen Sie die Optionstaste an

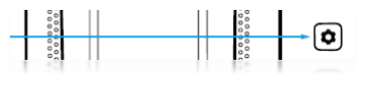

– Wechseln Sie mit <sup>●</sup> Navigationstaste Pfeiltaste links zum Eintrag <sup>@</sup> Anrufumleit.

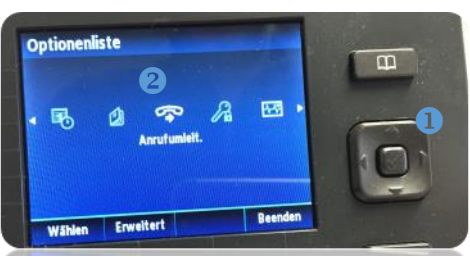

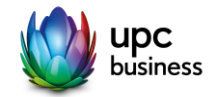

## **6. Persönliche Ansagetexte aufnehmen**

Voicemail

– Wählen Sie sich mit Ihrem persönlichen Zugangsdaten im UPC Portal https://voiceportal.business.upc.ch/upc/login.html ein. (Zugang noch nicht eingerichtet? Folgen Sie der Anleitung auf der Login Webseite).

*Achtung: für folgende Funktion müssen Sie mit Ihrem persönlichen Login im UPC Portal eingeloggt sein und nicht als Administrator der gesamten UPC vPBX Installation!*

– Wählen Sie im Menü Option Voicemail aus und wechseln Sie dort ins Untermenü Ansagen.

Voicemail Voicemail Einstellungen Ansagen

– Wählen Sie mit Ihrem Telefonie Endgerät die Nummer 890 an. Folgen Sie den Anweisungen und nehmen Sie Ihren persönlichen Ansagetext auf. Beenden Sie die Aufnahme mit der # Taste.

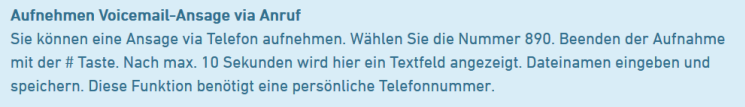

– Nach kurzer Zeit wird dort ein leeres Textfeld angezeigt. Benennen Sie Ihren Ansagetext und speichern Sie diesen.

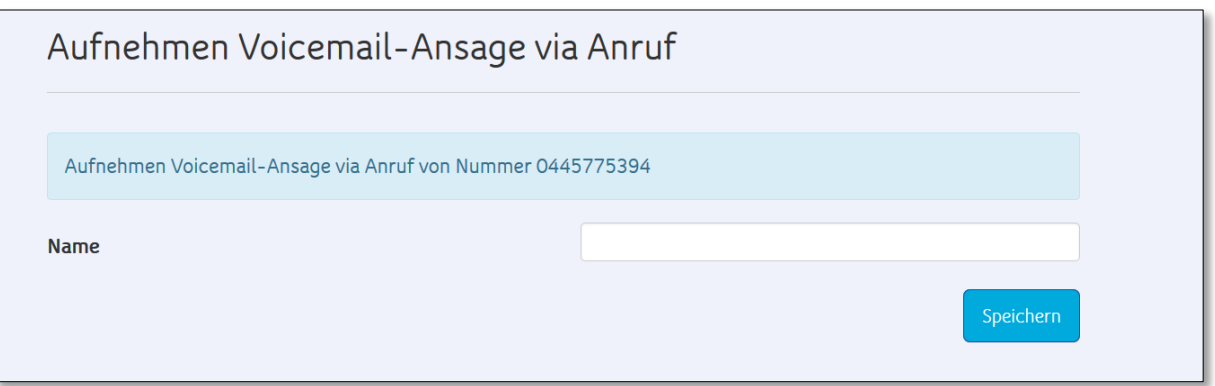

- Nun Wählen Sie im Menü Rufumleitung den eben aufgesprochenen Ansagetext für die gewünschte Konfiguration aus. Bestätigen Sie mit Speichern.
- Unter Voicemail Einstellungen können Sie eine beliebige Email Adresse festlegen, an welche aufgesprochene Sprachnachrichten zugestellt werden sollen.

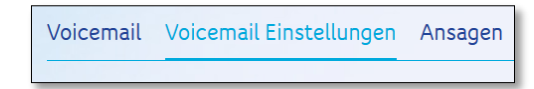

## **7. Kurzbefehle mittels \*-Taste**

– Anruf mit unterdrückter Rufnummer: \*31 Zielnummer z.B. \*31044xxxxxxx

– Rufweiterleitung auf Voicemail aktivieren\* \*Kurzwahl (beispielsweise \*61) *\*nur mit Kurzwahl-Abo und entsprechend konfigurierter Kurzwahl*

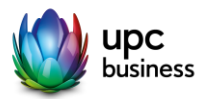